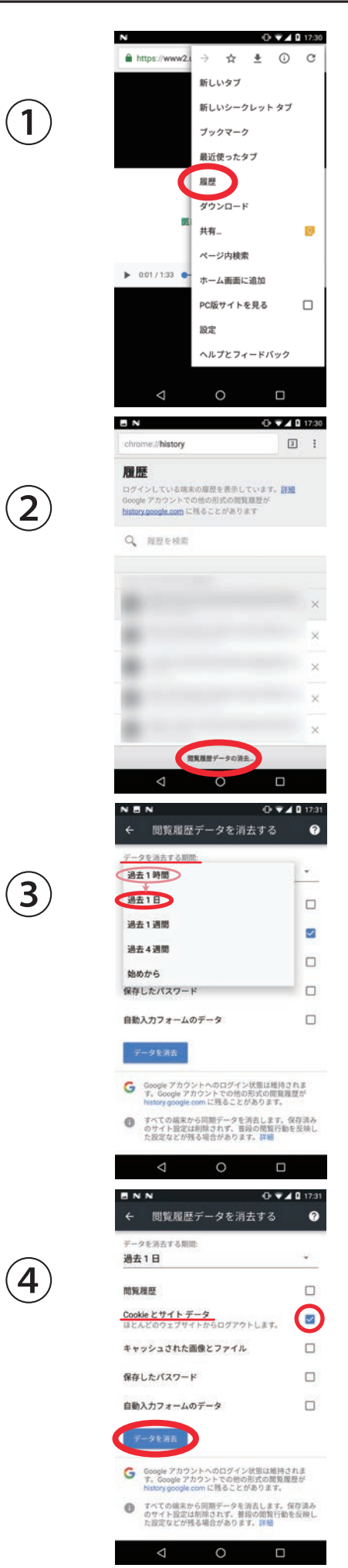

・右上メニューから 「履歴」をタップします

・「閲覧履歴データの消去」 をタップします

・「データを消去する期間」 をタップし、 一覧から 「過去 1 日」を選択します。

・「Cookie とサイトデータ」 だけにチェックが ついていることを確認し、 「データを消去」をタップします。